## PARENTAL **CONTROLS** for eContent

**Find out how to easily search for age-appropriate materials on Hoopla and Libby!**

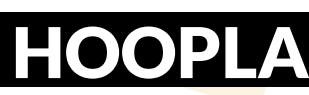

**KIDS**<sub>OFFI</sub> **HOODIG MY HOOPLA** 

To limit access to only children's titles in Hoopla, click on the KIDS icon in the upper right on the Hoopla website and in the upper left on the app. The screen below will appear:

#### Settings

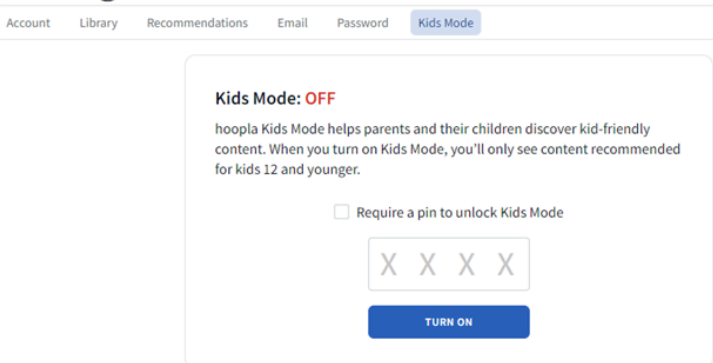

Tap the TURN ON button and only eContent for 12 and under will be available. Click in the small box to require a pin to turn off Kids Mode. (Remember your PIN because staff cannot reset it.)

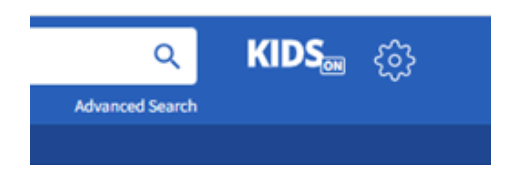

KIDS ON will show at the top when the filter is active.

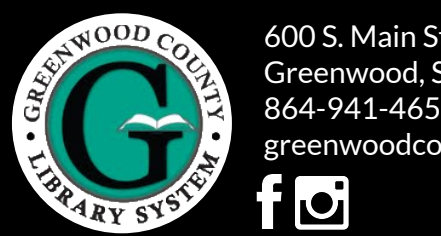

600 S. Main Street Greenwood, SC 29646 864-941-4650 greenwoodcountylibrary.org

## PARENTAL **CONTROLS** for eContent

**Find out how to easily search for age-appropriate materials on Hoopla and Libby!**

HOOPLA KIDS<sub>OFFI</sub> **COOL** MY HOOPLA V BROWSE

To limit access to only children's titles in Hoopla, click on the KIDS icon in the upper right on the Hoopla website and in the upper left on the app. The screen below will appear:

#### Settings

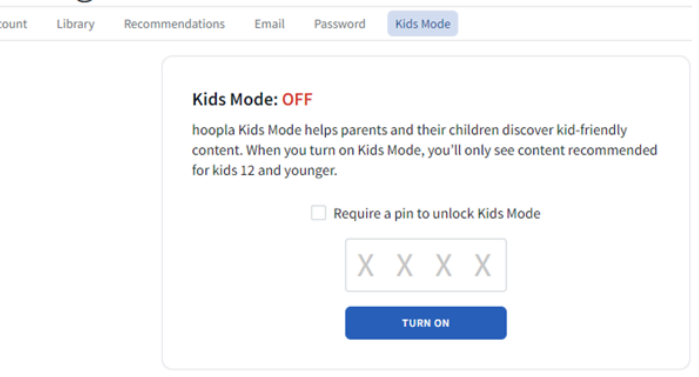

Tap the TURN ON button and only eContent for 12 and under will be available. Click in the small box to require a pin to turn off Kids Mode. (Remember your PIN because staff cannot reset it.)

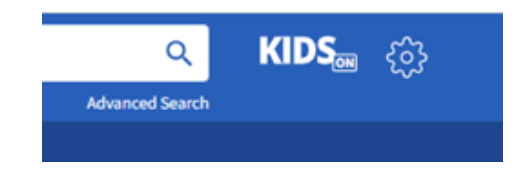

KIDS ON will show at the top when the filter is active.

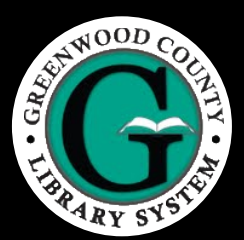

600 S. Main Street Greenwood, SC 29646 864-941-4650 greenwoodcountylibrary.org

# LIBBY

**Remove Filter** 

Tap on the magnifying glass or the library at the bottom of the screen.

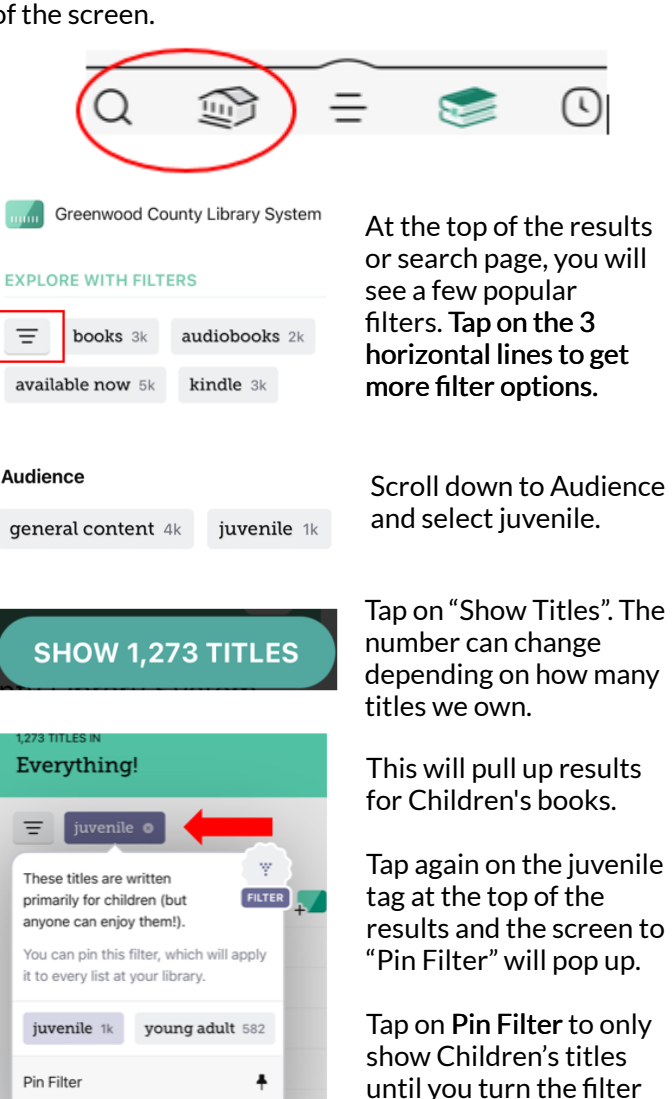

Juvenile will have a little push pin image next to it to show that the filter is still on.

off.

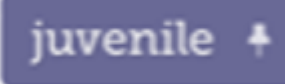

### FOR MORE ASSISTACE WITH OUR DIGITAL LIBRARY

Ask a librarian or contact the Reference Desk:

Phone: (864) 941 - 4655 Email: referencedesk@greenwoodcountylibrary.org

# LIBBY

Tap on the magnifying glass or the library at the bottom of the screen.

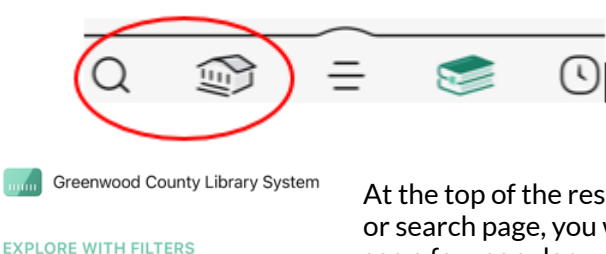

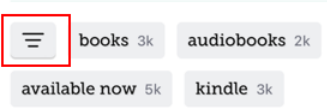

At the top of the results or search page, you will see a few popular filters. Tap on the 3 horizontal lines to get more filter options.

#### **Audience**

Everything!

juvenile o

These titles are written

primarily for children (but

anyone can enjoy them!).

it to every list at your library.

juvenile 1k

Pin Filter

**Remove Filter** 

You can pin this filter, which will apply

young adult 582

general content 4k juvenile 1k

**SHOW 1,273 TITLES** 

Scroll down to Audience and select juvenile.

Tap on "Show Titles". The number can change depending on how many titles we own.

This will pull up results for Children's books.

Tap again on the juvenile tag at the top of the results and the screen to "Pin Filter" will pop up.

Tap on Pin Filter to only show Children's titles until you turn the filter off.

Juvenile will have a little push pin image next to it to show that the filter is still on.

FILTER **A** 

 $\ddag$ 

◉

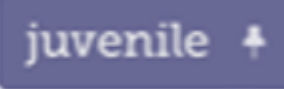

#### FOR MORE ASSISTACE WITH OUR DIGITAL LIBRARY

Ask a librarian or contact the Reference Desk:

Phone: (864) 941 - 4655 Email: referencedesk@greenwoodcountylibrary.org